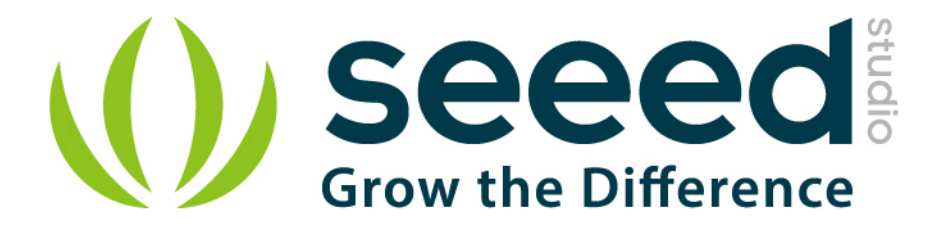

# Grove - Serial RF Pro ONE User Manual

Release date: 2015/9/22

Version: 1.0

Wiki:http://www.seeedstudio.com/wiki/index.php?title=Twig\_-

Serial RF Pro\_v0.9b

Bazaar: http://www.seeedstudio.com/depot/Grove-Serial-RF-Pro-p-

794.html

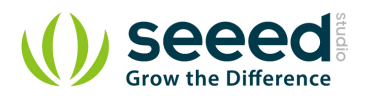

#### **Document Revision History**

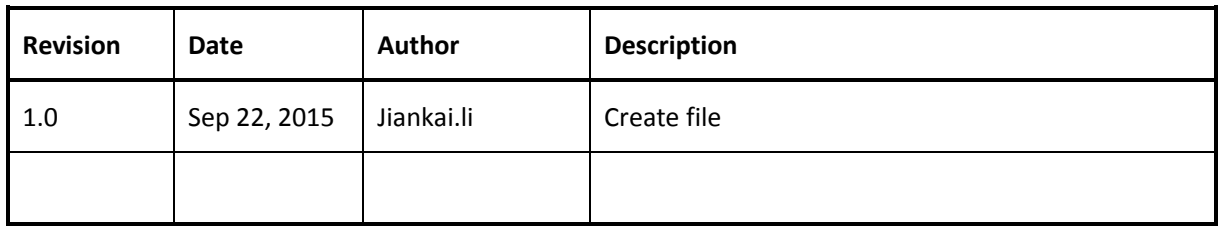

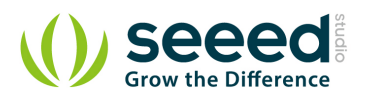

#### Contents

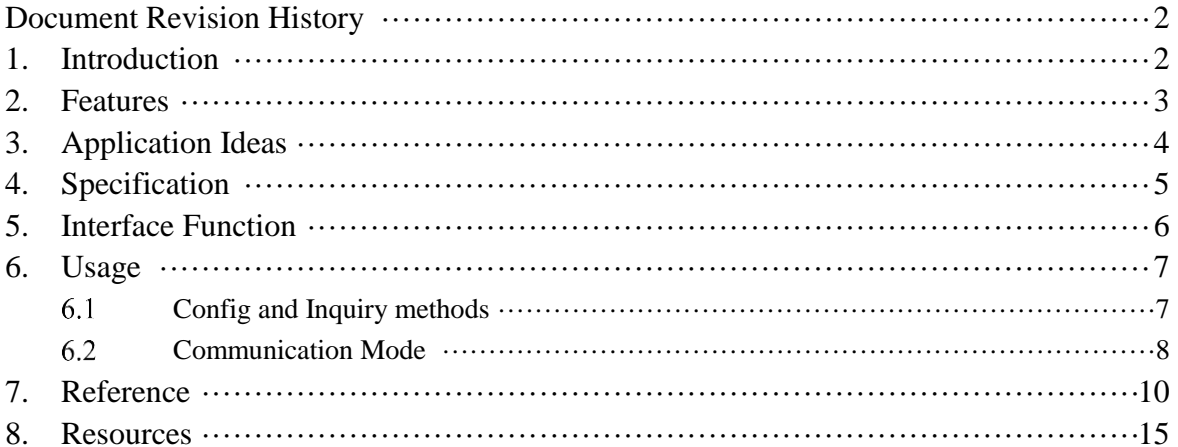

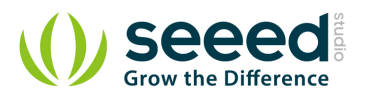

#### *Disclaimer*

*For physical injuries and possessions loss caused by those reasons which are not related to product quality, such as operating without following manual guide, natural disasters or force majeure, we take no responsibility for that.* 

*Under the supervision of Seeed Technology Inc., this manual has been compiled and published which covered the latest product description and specification. The content of this manual is subject to change without notice.*

#### *Copyright*

*The design of this product (including software) and its accessories is under tutelage of laws. Any action to violate relevant right of our product will be penalized through law. Please consciously observe relevant local laws in the use of this product.*

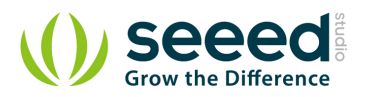

#### **1. Introduction**

Grove-Serial RF Pro is a low cost, high performance transparent FSK transceiver with operating at 433/470/868/915 MHz, and the best performance is at 433M(Default). There is a UART interface that is easy to realize the wireless data transmission with only providing the UART data. It is flexible for the users to set the UART baud rate, frequency, output power, data rate, frequency deviation, receiving bandwidth etc parameters. It is your ideal choice for designing wireless data transmission products which can be widely used on wireless data transmission field.

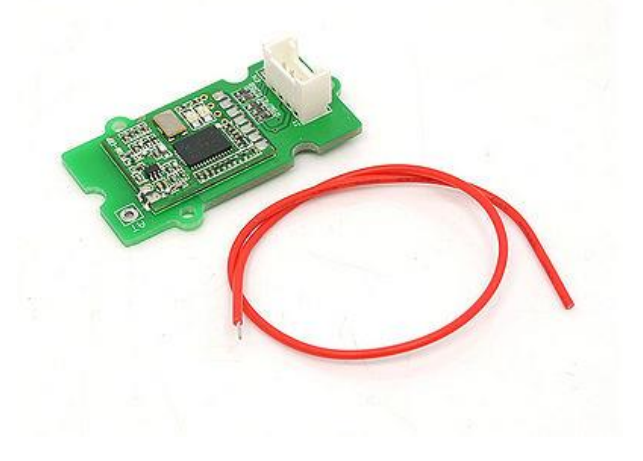

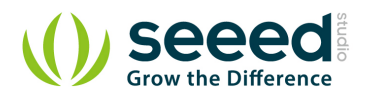

### **2. Features**

- **Grove compatible**
- **High output power**
- **High output power**
- Small size
- **C** Longer transmission distance

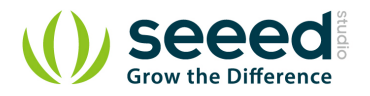

### **3. Application Ideas**

- **•** Remote control, remote measurement system
- **•** Wireless meter
- **Access control**
- Identification system
- Data collection
- IT household appliance
- **Baby monitoring system**

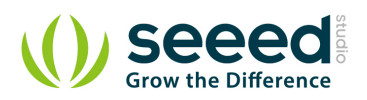

# **4. Specification**

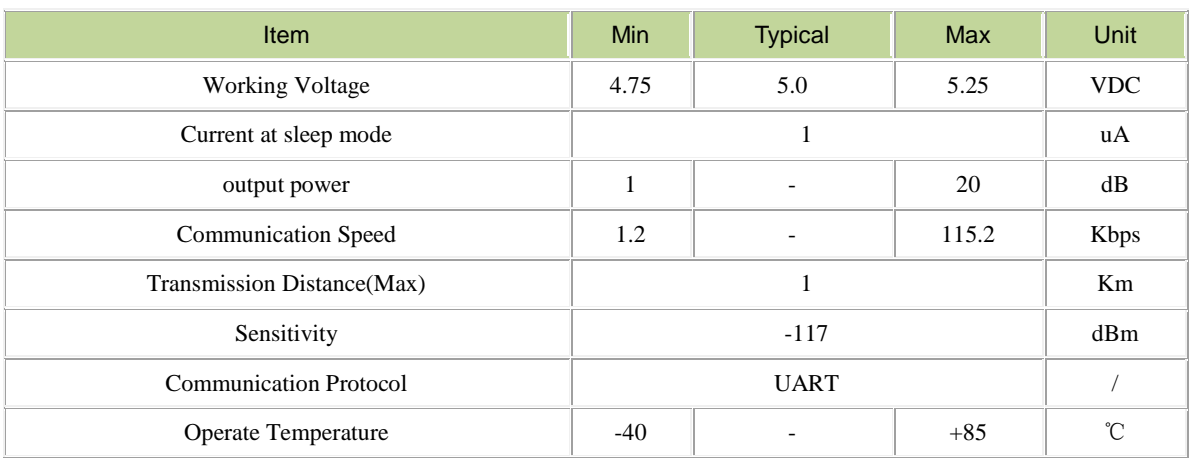

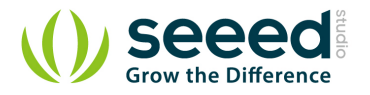

## **5. Interface Function**

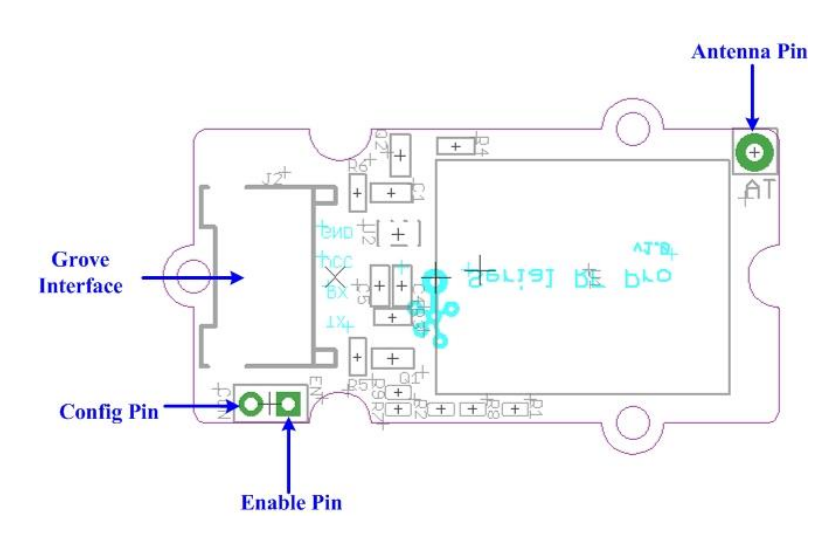

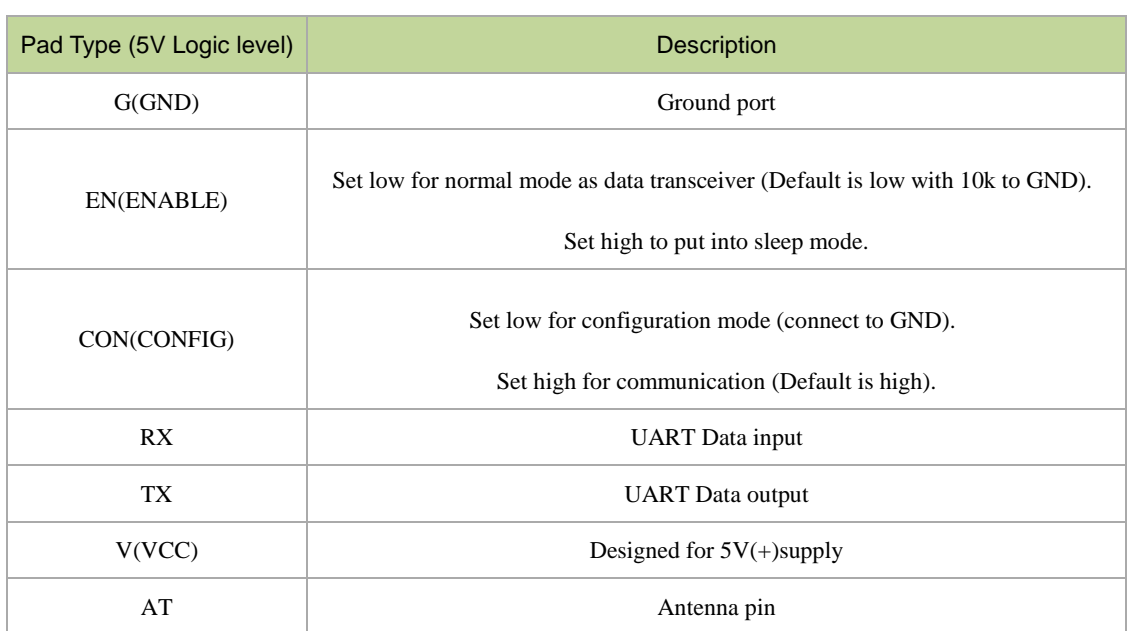

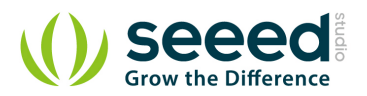

#### **6. Usage**

Here we show two RF Pro Grove units mutually transmitting/receiving data. You need two RF Pro Grove units and two Seeeduino to do the demo.

Connect one Grove - Serial RF Pro to UART of Grove - Base Shield and plug Grove - Base

Shield into Seeeduino.

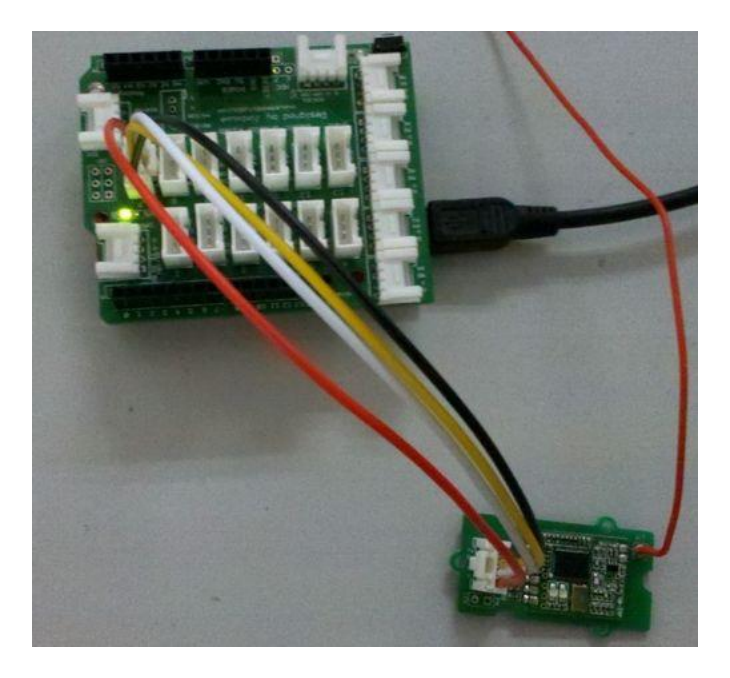

Connect another Grove - Serial RF Pro to Seeeduino using the same method.

#### $6.1$ **Config and Inquiry methods**

The module will be ready for Config status if ENABLE pin is low, CONFIG pin is low. It will be in Config if the red and green LED keep lighting. Then you can Config & inquiry on the module.

- Connect CON pin to LOW/GND to enter configure mode.
- Send command to modify and query the config of the module. Config  $\&$  Inquiry instruction

description see Reference.

The Config instruction format is as AA+FA+[instruction]+[parameter]. The instruction is 1 byte, the parameter is the HEX data of 0-4 bytes (in big-endian ordering, with the high byte before the low byte).

#### **Note:**

1) Do remember the UART transfer speed (default is 9600, better not change) if you make some

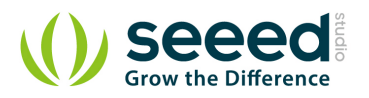

change, or you won't be able to control the module. The instruction's transfer speed will change accordingly if changes the transfer speed of UART. The range of transfer speed of the instruction is from 1.2Kbps – 115.2K bps.

2) LED Function Description:

The red and green LED will flash when there is power and the module is working.

The module will be ready for configuration mode if EN(ENABLE) pin is low(default is low), CON(Config) pin is low. When in configuration mode, the red and green LED will both be solidly lit. The green and red LED will not be solidly lit if the module is not in configuration mode.

The red LED flash when the module is transmitting, the red LED will be off when the transmission is finished.

The green LED is off when the module is waiting for data to be received, the green LED will flash once when the module receives data.

#### $6.2$ **Communication Mode**

Upload the below code into Seeeduino, Please click here if you do not know how to upload.

//send data routine

```
// link between the computer and the SoftSerial Shield
1/(at 9600 bps 8-N-1)//Computer is connected to Hardware UART
//SoftSerial Shield is connected to the Software UART:D2&D3 
#include <SoftwareSerial.h>
SoftwareSerial SoftSerial(11, 10); // TX, RX
int buffer[64];
int count=0;
void setup() 
{
 SoftSerial.begin(9600); // the SoftSerial baud rate
 Serial.begin(9600); \frac{1}{\sqrt{1}} the Serial port of Arduino baud rate.
}
void loop()
{
  delay(1000);
 SoftSerial.write(0xAA);
  SoftSerial.write(0xFA);
```
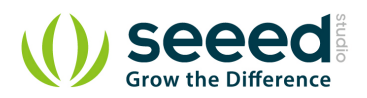

```
 SoftSerial.write(0xE1);
```

```
if (SoftSerial.available()) \frac{1}{2} if date is coming from software serial port ==> data
is coming from SoftSerial shield
   {
   while(SoftSerial.available()) \qquad\qquad // reading data into char array
     {
    buffer[count++]=SoftSerial.read(); \frac{1}{2} // writing data into array
     if(count == 64) break;
    }
   for (int i=0; i\{\text{count}; i^{++}\} {
     Serial.print(buffer[i], HEX); // if no data transmission ends, write buffer to
hardware serial port
    }
    clearBufferArray(); // call clearBufferArray function to clear the stored data from 
the array
   count = 0; // set counter of while loop to zero }
 if (Serial.available()) \frac{1}{1} if data is available on hardware serial port == > data is
coming from PC or notebook
   SoftSerial.write(Serial.read()); // write it to the SoftSerial shield
 Serial.println("...");
}
void clearBufferArray() \frac{1}{\sqrt{2}} function to clear buffer array
{
 for (int i=0; i\langlecount;i++)
     { buffer[i]=NULL;} // clear all index of array with command NULL
}
```
#### You can see as show below after open serial monitor.

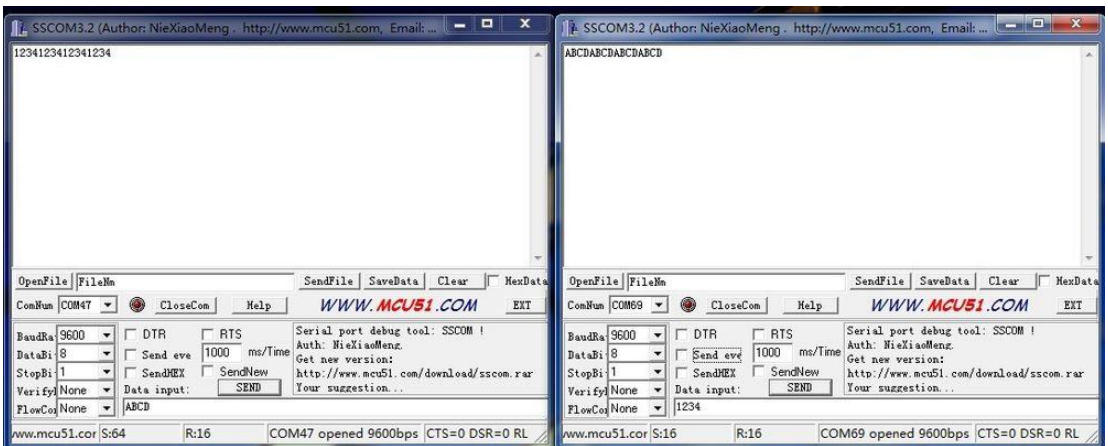

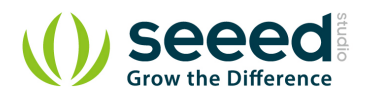

## **7. Reference**

The following table lists the commands and responses involved in interacting with Serial RF Pro v0.9b.

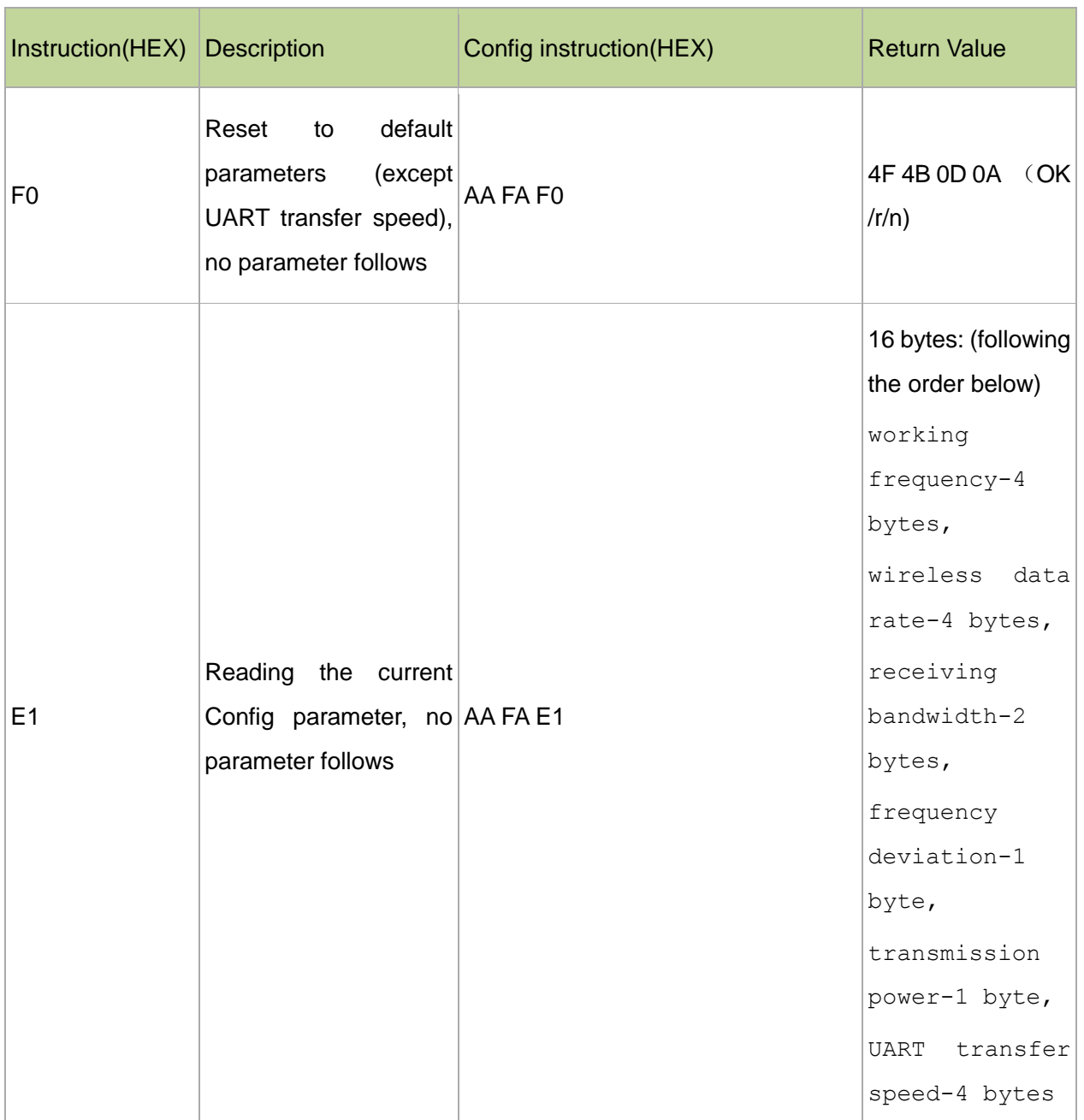

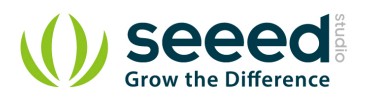

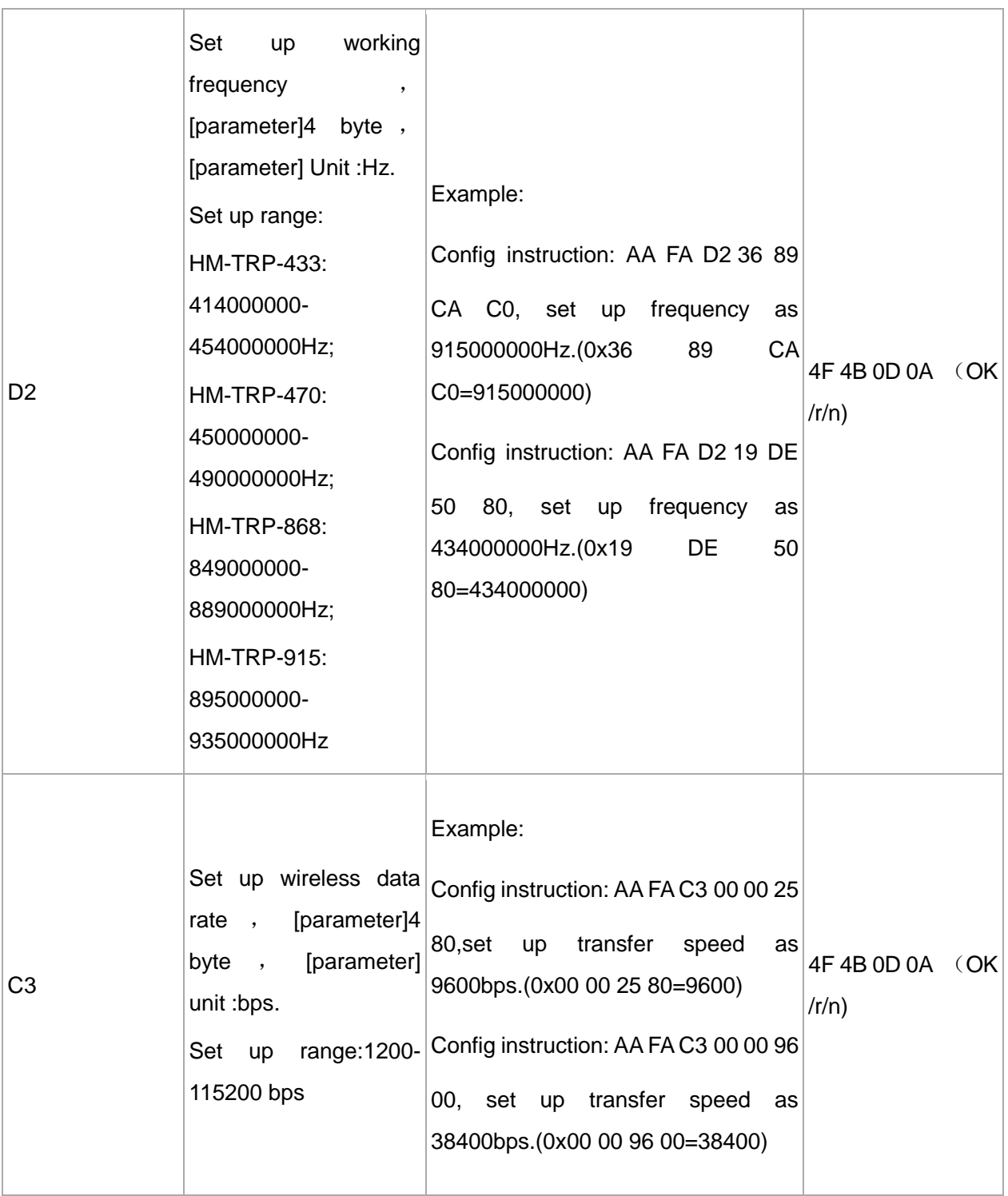

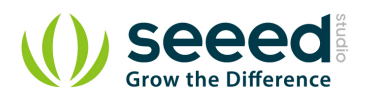

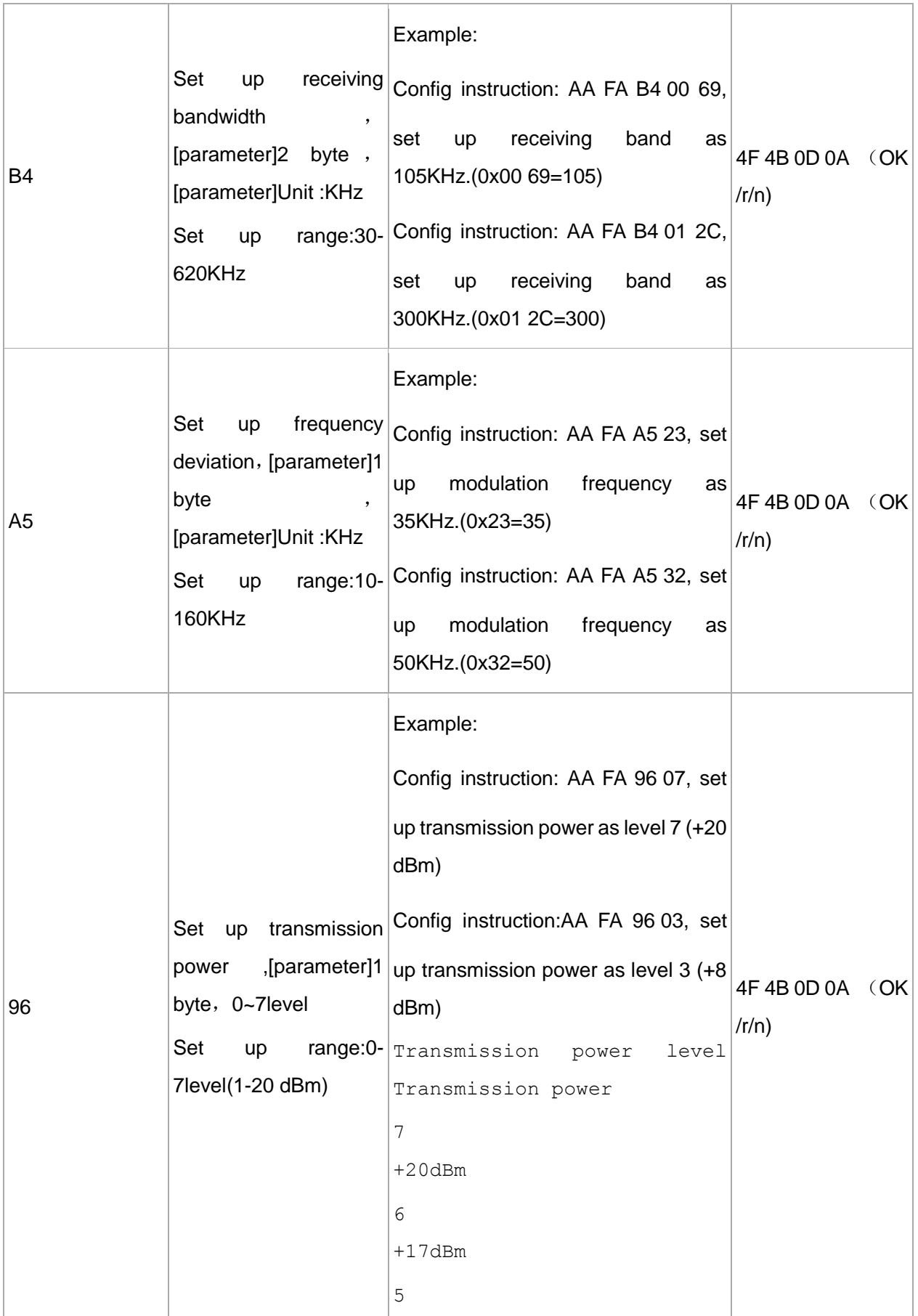

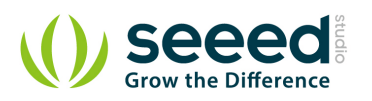

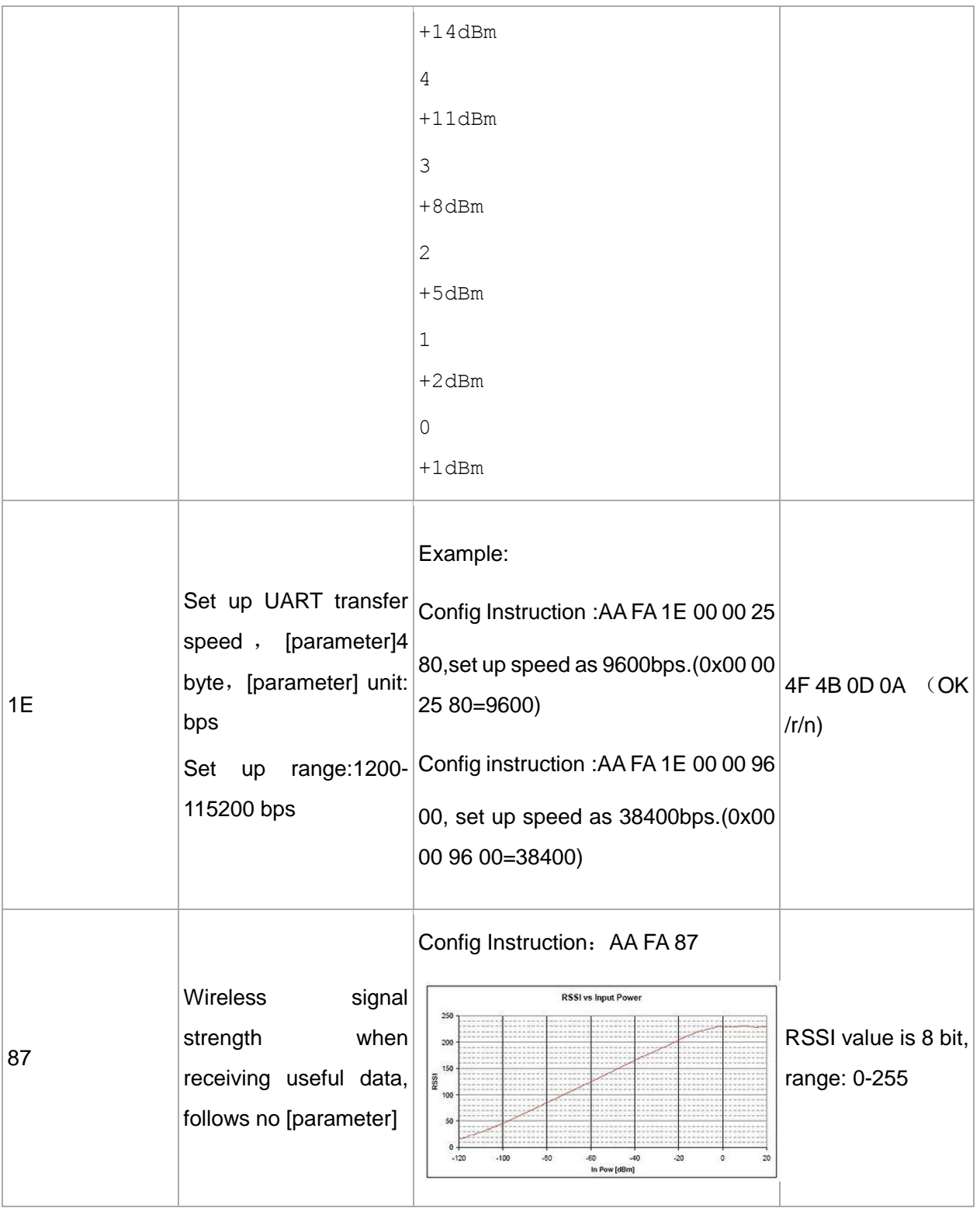

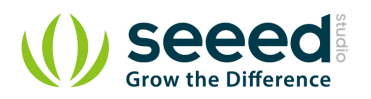

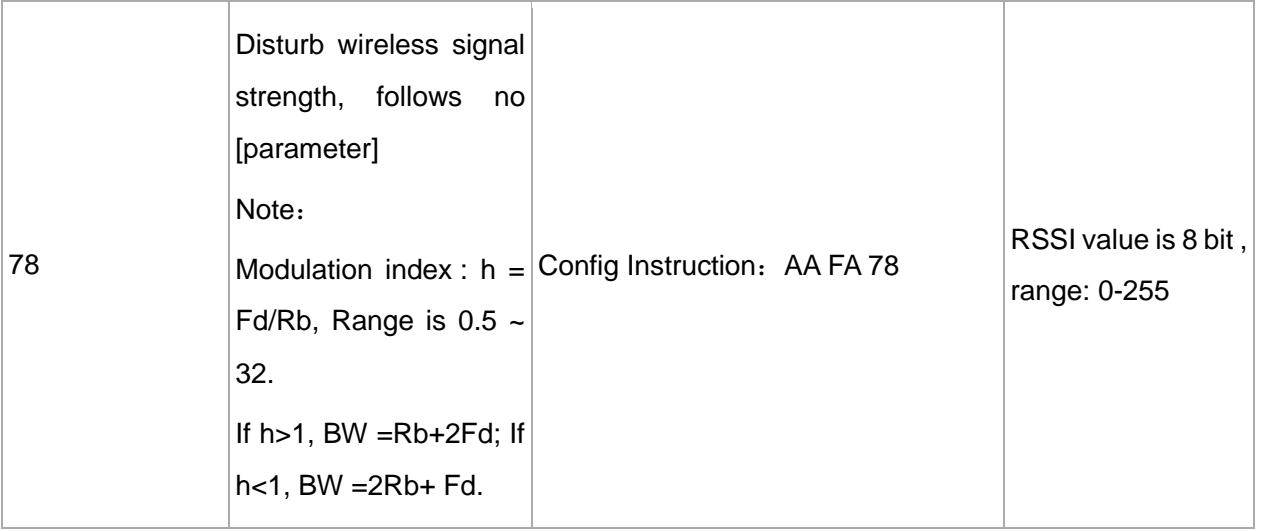

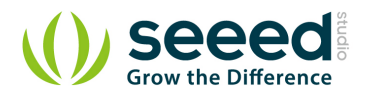

#### **8. Resources**

- **Serial RF Pro Demo Code**
- the HopeRF HM-TRP Series 100mW Transceiver modules V1.0 Datasheet

### **X-ON Electronics**

Largest Supplier of Electrical and Electronic Components

*Click to view similar products for* [Sub-GHz Development Tools](https://www.x-on.com.au/category/embedded-solutions/engineering-tools/communication-development-tools/rf-wireless-development-tools/sub-ghz-development-tools) *category:*

*Click to view products by* [Seeed Studio](https://www.x-on.com.au/manufacturer/seeedstudio) *manufacturer:* 

Other Similar products are found below :

[EVAL-ADF7021DBJZ](https://www.x-on.com.au/mpn/analogdevices/evaladf7021dbjz) [EVAL-ADF7021-NDBZ2](https://www.x-on.com.au/mpn/analogdevices/evaladf7021ndbz2) [EVAL-ADF7021-VDB3Z](https://www.x-on.com.au/mpn/analogdevices/evaladf7021vdb3z) [EVAL-ADF7023DB3Z](https://www.x-on.com.au/mpn/analogdevices/evaladf7023db3z) [MICRF219A-433 EV](https://www.x-on.com.au/mpn/micrel/micrf219a433ev) [MICRF220-433](https://www.x-on.com.au/mpn/micrel/micrf220433ev) [EV](https://www.x-on.com.au/mpn/micrel/micrf220433ev) [AD6679-500EBZ](https://www.x-on.com.au/mpn/analogdevices/ad6679500ebz) [EVAL-ADF7901EBZ](https://www.x-on.com.au/mpn/analogdevices/evaladf7901ebz) [EVAL-ADF790XEBZ](https://www.x-on.com.au/mpn/analogdevices/evaladf790xebz) [110976-HMC453QS16G](https://www.x-on.com.au/mpn/analogdevices/110976hmc453qs16g) [STEVAL-IKR002V7D](https://www.x-on.com.au/mpn/stmicroelectronics/stevalikr002v7d) [MAX2602EVKIT+](https://www.x-on.com.au/mpn/maxim/max2602evkit) [MAX1472EVKIT-315](https://www.x-on.com.au/mpn/maxim/max1472evkit315) [MAX1479EVKIT-315](https://www.x-on.com.au/mpn/maxim/max1479evkit315) [STEVAL-IKR002V3D](https://www.x-on.com.au/mpn/stmicroelectronics/stevalikr002v3d) [MAX7042EVKIT-315+](https://www.x-on.com.au/mpn/maxim/max7042evkit315) [MAX2902EVKIT#](https://www.x-on.com.au/mpn/maxim/max2902evkit) [MAX1470EVKIT-315](https://www.x-on.com.au/mpn/maxim/max1470evkit315) [SKY66188-11-EK1](https://www.x-on.com.au/mpn/skyworks/sky6618811ek1) [SKY66013-11-EVB](https://www.x-on.com.au/mpn/skyworks/sky6601311evb) [EVAL-ADF7023DB5Z](https://www.x-on.com.au/mpn/analogdevices/evaladf7023db5z) [DRF1200/CLASS-E](https://www.x-on.com.au/mpn/microchip/drf1200classe) [1096](https://www.x-on.com.au/mpn/adafruit/1096) [1097](https://www.x-on.com.au/mpn/adafruit/1097) [1098](https://www.x-on.com.au/mpn/adafruit/1098) [MDEV-900-PRO](https://www.x-on.com.au/mpn/linxtechnologies/mdev900pro) [DVK-SFUS-1-](https://www.x-on.com.au/mpn/onsemiconductor/dvksfus1gevk) [GEVK](https://www.x-on.com.au/mpn/onsemiconductor/dvksfus1gevk) [DVK-SFUS-API-1-GEVK](https://www.x-on.com.au/mpn/onsemiconductor/dvksfusapi1gevk) [US-SIGFOX-GEVB](https://www.x-on.com.au/mpn/onsemiconductor/ussigfoxgevb) [STEVAL-IKR002V2D](https://www.x-on.com.au/mpn/stmicroelectronics/stevalikr002v2d) [107755-HMC454ST89](https://www.x-on.com.au/mpn/analogdevices/107755hmc454st89) [DM182017-2](https://www.x-on.com.au/mpn/microchip/dm1820172) [110961-HMC453ST89](https://www.x-on.com.au/mpn/analogdevices/110961hmc453st89) [DM182017-1](https://www.x-on.com.au/mpn/microchip/dm1820171) [3179](https://www.x-on.com.au/mpn/adafruit/3179) [DC689A](https://www.x-on.com.au/mpn/analogdevices/dc689a) [DC1513B-AB](https://www.x-on.com.au/mpn/analogdevices/dc1513bab) [3229](https://www.x-on.com.au/mpn/adafruit/3229) [3230](https://www.x-on.com.au/mpn/adafruit/3230) [3231](https://www.x-on.com.au/mpn/adafruit/3231) [3232](https://www.x-on.com.au/mpn/adafruit/3232) [DC1250A-AA](https://www.x-on.com.au/mpn/analogdevices/dc1250aaa) [DC1513B-AC](https://www.x-on.com.au/mpn/analogdevices/dc1513bac) [DC1513B-AD](https://www.x-on.com.au/mpn/analogdevices/dc1513bad) [DC1513B-AA](https://www.x-on.com.au/mpn/analogdevices/dc1513baa) [TEL0075](https://www.x-on.com.au/mpn/dfrobot/tel0075) [RFX1010-EK1](https://www.x-on.com.au/mpn/skyworks/rfx1010ek1) [131903-HMC921LP4E](https://www.x-on.com.au/mpn/analogdevices/131903hmc921lp4e) [EU-SIGFOX-GEVB](https://www.x-on.com.au/mpn/onsemiconductor/eusigfoxgevb) [856512-EVB](https://www.x-on.com.au/mpn/qorvo/856512evb)